# **Tips and Tricks:**

#### **The design process:**

- Read through the text
- Sketch layout ideas
- Open New Document
- Set columns and margins

## **Guides and grids for Single Page Documents:**

To create columns: Create a new document > In the dialogue window > Select number of columns > set you qutter > set your margins

## **OR, IF YOU ACCEPTED THE DEFAULT DOCUMENT SET-UP, YOU CAN FOLLOW THE STEPS BELOW:**

### **Guides and grids for Multiple Master Pages:**

To create columns and margins: Choose the master page you'll be adapting Go to > Layout > Margins and Columns

– Add items to the master pages (if needed)

Page Numbering: Choose the page you'll be adapting Go to > Type > Insert Special Character > Marker > Current page number

Pulling items off the master page: Shift + Command + Click on text/object you want to pull off the master page

- Flow body copy
- Set body copy column width
- Set font size and leading
- Figure out how many text lines you would like on the page
- (for example 35 lines at 12/15pt leading)
- Select text box
- Go to height field and type the number of lines you would like
	- $(fn + p for multiplication)$  and multiply that by the leading
- Adjust your margins to fit the text box

Find out the difference between your margin and your text box Go to Layout > Margins and Columns > Add/Subtract the difference from the bottom of your margin as needed

– Create your baseline grid (match your baseline grid to your leading)

**Creating and aligning text to baseline grid:**

Find out the leading of the text that you would like to align to the baseline grid.

Go to > View > Grid & Guides > Show Baseline Grid

Go to > Indesign > Preferences > Grids

A dialogue window will open up and it will look like this:

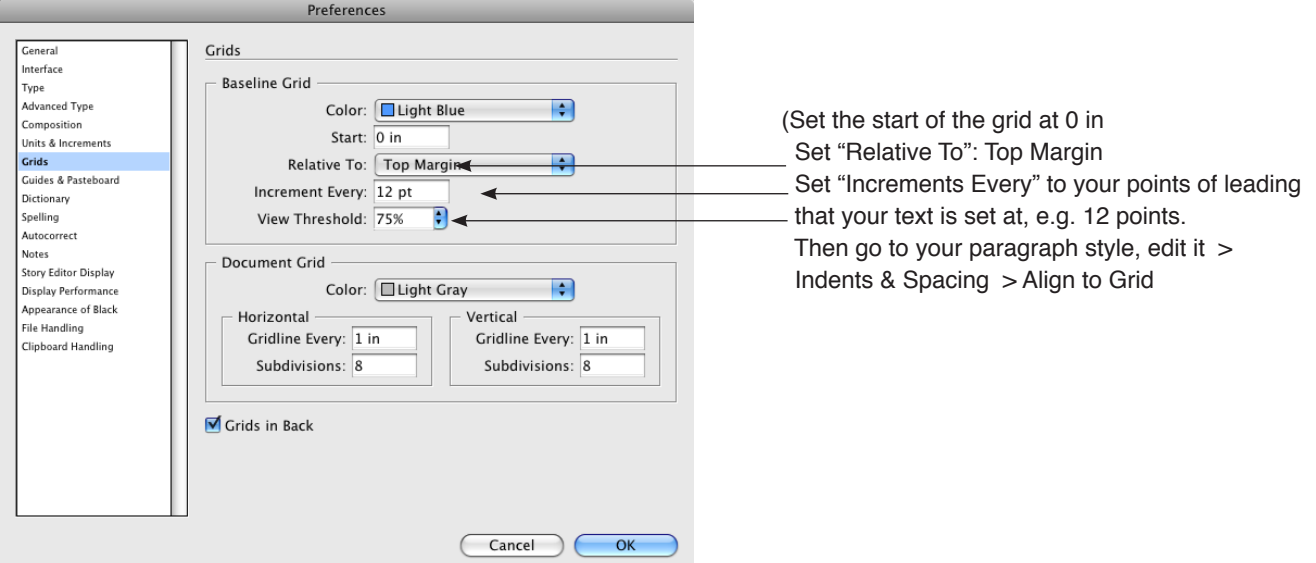

– Select your body text and click on icon to align text to baseline grid.

– Set your guides, rows and the gutter between rows.

**To create a grid of guides:**

Choose the page you'll be adapting Go to > Layout > Create Guides

# **To create rows:**

Choose the page you'll be adapting Go to > Layout > Create Guides > Set your number of rows and set the gutter leading between rows (your gutter should match the leading of your body text) > Select fit guides to margins

– Finesse your body text – letterspacing, kerning, fix widows and awkward

line lengths, fix hyphenation where needed.

#### **Hyphenation:**

To adjust the number of hyphens in succession, choose the text you'll be adapting Go to > Main Flyout window: It looks like this:  $\overline{\phantom{nn}}$  > Hyphenation

#### **Justification:**

For pushing punctuation outside of the justified textbox to make the textbox look more aligned: Choose the text you'll be adapting Go to > Type > Story > Click on Optical Margin Alignment To view poor H&J > Go to Indesign > Preferences > Composition > Highlight H&J Violations

 For fixing awkward gaps in justified word spacing: Go to > Main Flyout window: It looks like this:  $\overline{=}$  > Justification A dialogue window will open up and it will look like this:

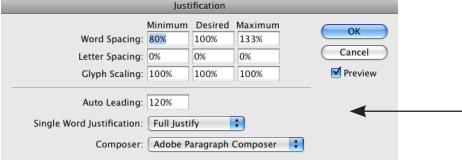

 (You can adjust text either line by line or by the entire paragraph by changing the Composer drop down menu here:)

Try letterspacing at Minimum -2%, Desired 0%, Maximum 2%. Look at your work. This might fix most of your problems. If not then try Glyph Scaling too: Minimum 98%, Desired 100%, Maximum 102% - use only if needed.

– Set up your style sheets

## **Style Sheets:**

Design a page or spread: Set all Character Styles before you set paragraph styles.

Character Styles (applied to text within a paragraph style to create emphasis): Choose the text you would like to be styled Go to > Type and Tables > Character Styles Click on  $\blacksquare$  and name your new style.

Nested Character Styles (applied to text within a paragraph style which will be repeated in every paragraph): Choose the text you would like to be styled Go to > Type and Tables > Character Styles Click on  $\blacksquare$  and name your new style.

Go to > Type and Tables > Paragraph Styles > Style Options > Drop Caps and Nested Styles > Click on New Nested Style > Select the Character Style that you want and select how you would like that style applied.

Paragraph Styles:

Nested Character Styles (applies style to entire paragraphs): Choose the paragraph(s) you would like to be styled Go to > Type and Tables > Paragraph Styles Click on  $\mathbb{R}$  and name your new style.

Clicking on none removes the styles. Option clicking on a style will set highlighted text back to the default style.